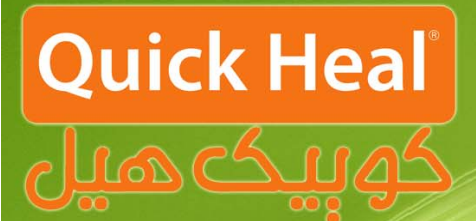

## راهنمای آپگرید

# Jours host has aggs

# **ADMN CONSOLE**

### **Installation Guide**

 $\overline{\phantom{a}}$ 

### **ه نسخه 4.6 ن كنسول به گريد ادمين مراحل آپگ م**

دفترچه پیشررو مراحل آپگرید نسخه تحت شبكه كوییكهیل با عنوان ادمین كنسول را گام به گام به صورت شماتیك صورت شماتيككمه Next كليكنمايش مىدهد. براى نصب صفحه زير نمايش داده مى شود.

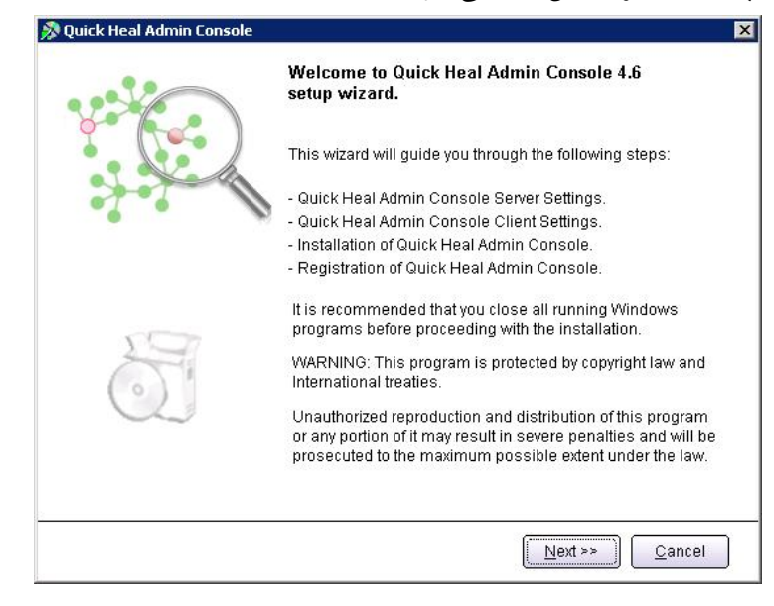

پس از اجرای برنامه صفحه فوق که معرفی ادمین کنسول است، ظاهر میشود. برای ادامه بر روی دکمه Next کلیک كنيد.

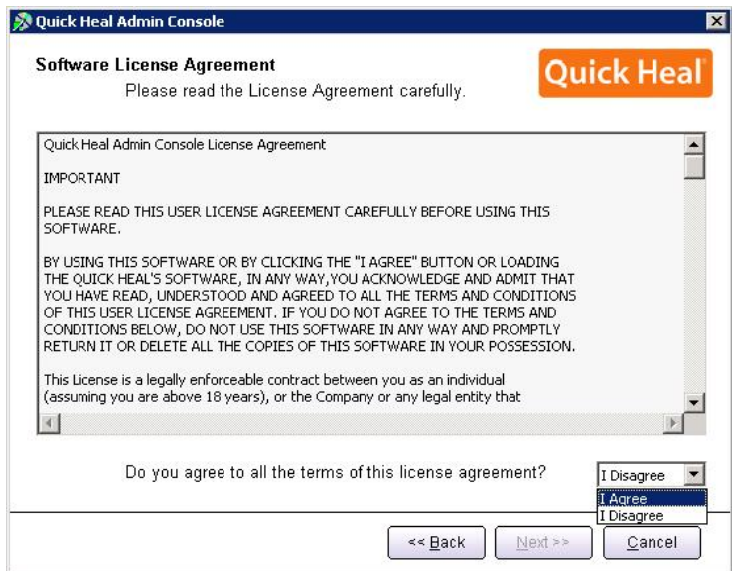

پس از قرائت توافقنامه حفظ قوانين كپىرايت براى ادامه بايد گزينه I Agree را انتخاب و بر روى Next كليك نمود.

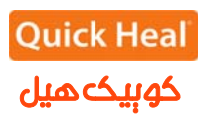

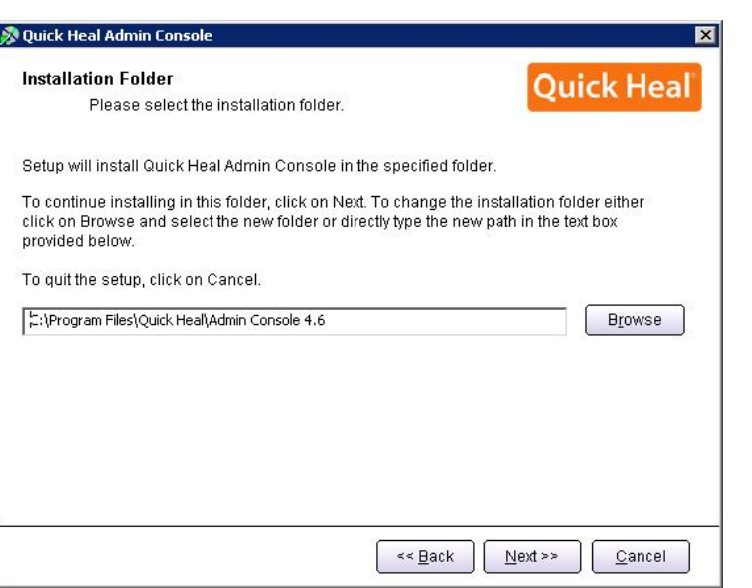

**س و اطلاعات فانوس ت فناوري ارتباطات شركت**

در اين مرحله بايد مسير نصب برنامه را تعيين شود كه مىتوان همان مسير پيشفرض را تاييد نمود و Next را كليك د. كرد

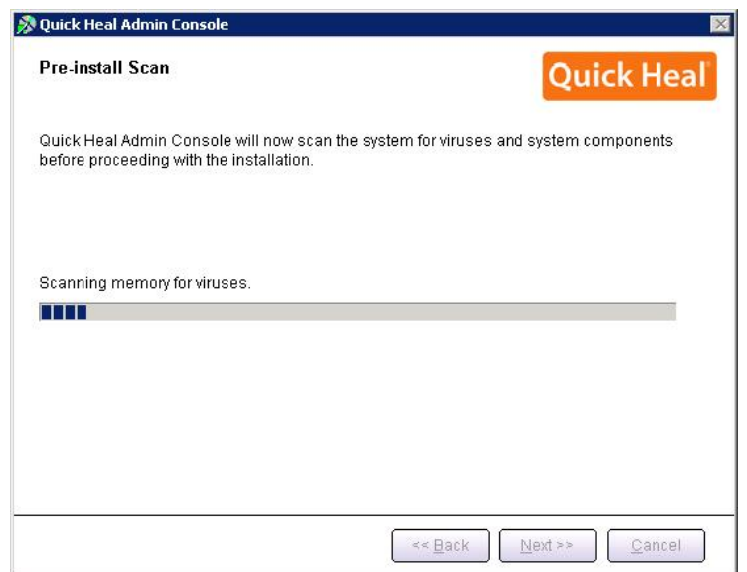

مرحله اسکن و ویروس،یابی پیش از نصب حافظه کامپیوتر را نمایش داده می شود.

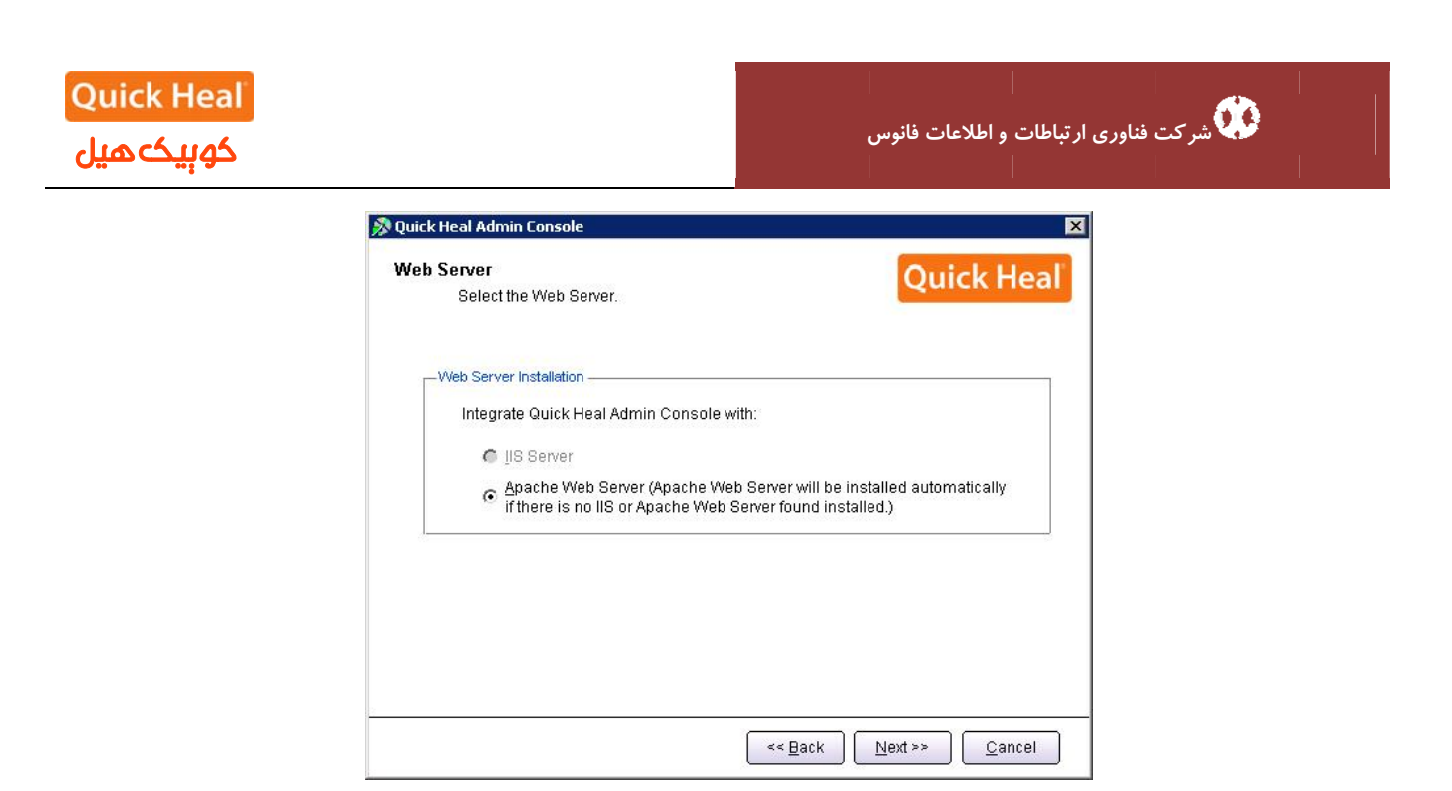

بر روی یکی از گزینه ها کلیک نمایید (ترجیحاً بر روی Apache نصب شود). نصب Apache بصورت خودکار همراه با ادمين كنسول نصب ميشود. بر روي Next كليك نماييد.

[در صورتی که مایلید از IIS استفاده نمایید و IIS Server بر روی سیستم شما نصب نیست، باید در ControlPanel/Add or Remove Programs/Add or Remove Components/ Internet Information Services(IIS) نصب شود . سپس برنامه مجددا اجرا گردد.]

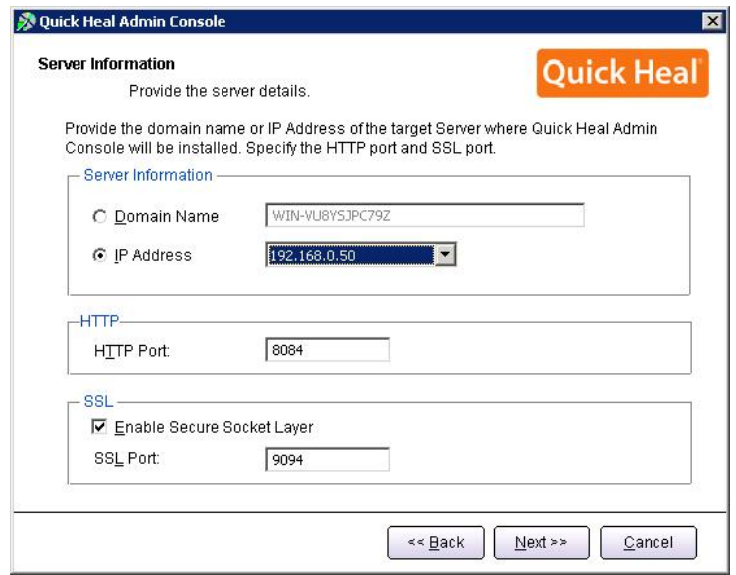

 $\overline{\phantom{a}}$ 

در اين مرحله تنظيمات مربوط اطلاعات سرور(ترجيحا بر روى نام سرور نصب شود) و پورت هاى HTTP و SSL به پورت میباشد، در صورتی كه پورتهای فوق در شبكه شما استفاده میشوند، آنها را تغییر دهید، در غیر این $\sim$ ورت پیشفرض را تایید نموده و بر روی Next کلیک نمایید.

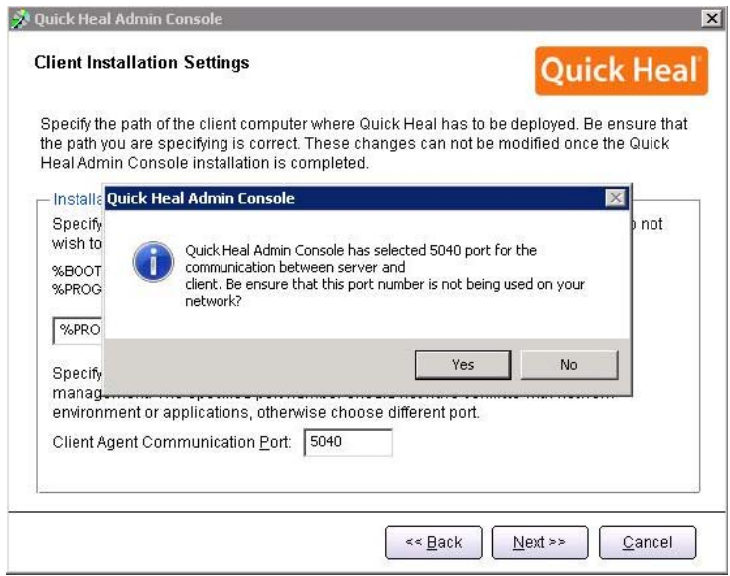

برای تائید اطلاعات فوقYes را انتخاب كنید.

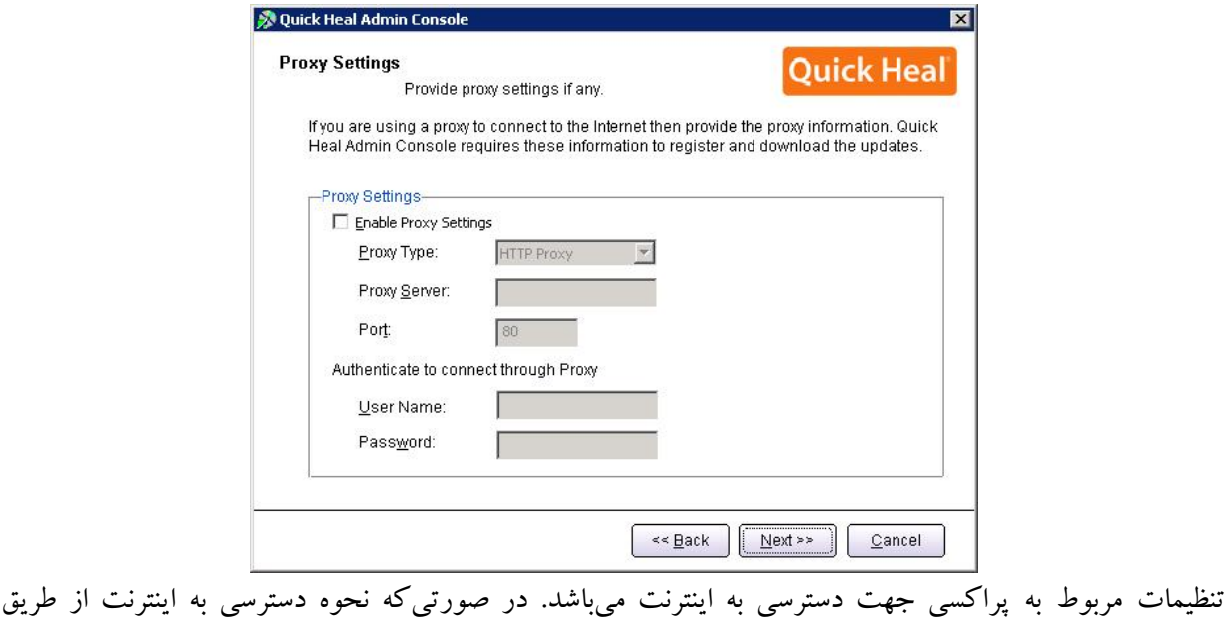

پروکسی باشد، تنظیمات Proxy خود را اعمال نموده و Next را کلیک کنید.

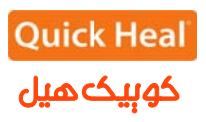

 $\overline{\phantom{0}}$ 

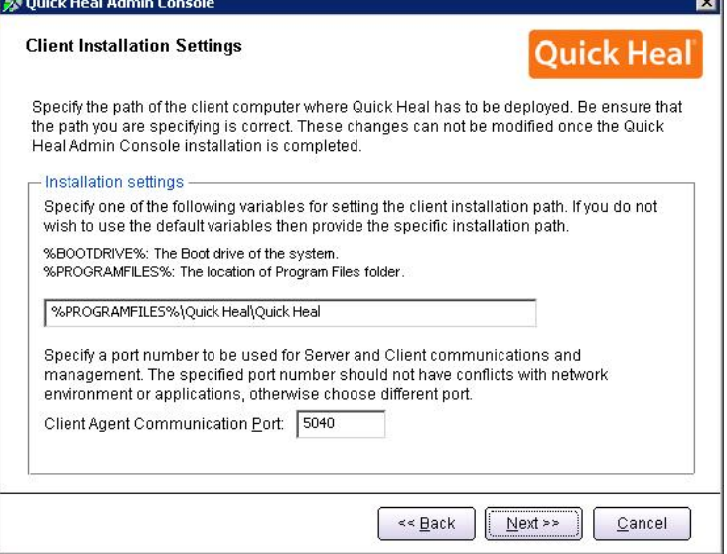

این پنجره تعیین پورت مربوط به ارتباط کلاینتها با سرور ادمین کنسول آنتی ویروس است. درصورتی که پورتهای فوق

آزاد میباشند، پیش فرض را انتخاب و Next را بفشارید.

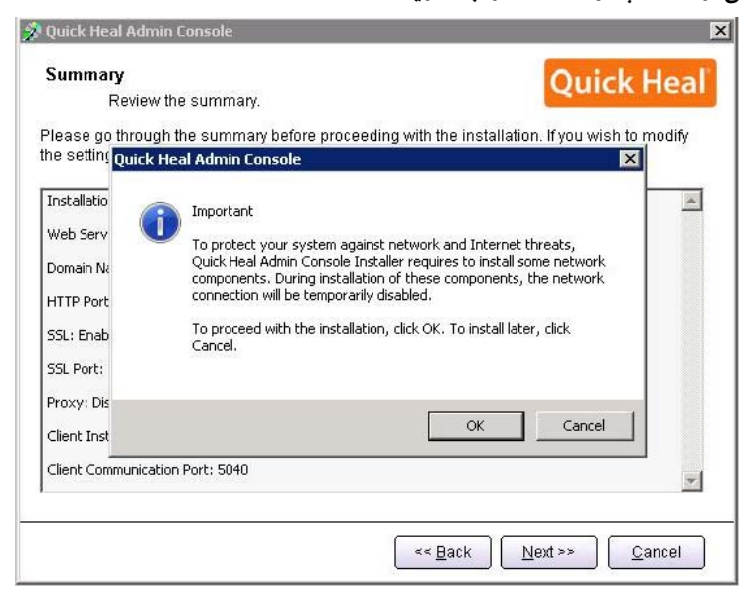

تاييد پورت تعيين شده قبل<sub>ى</sub>

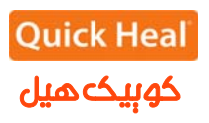

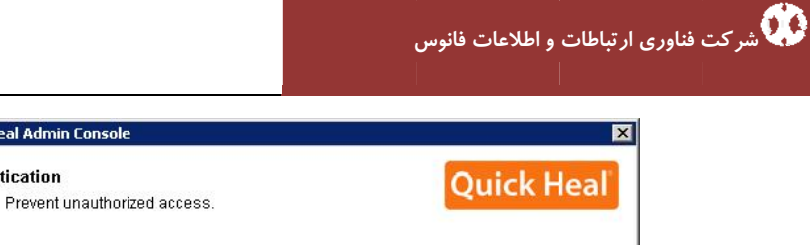

Quick Heal Admin Console Authentication

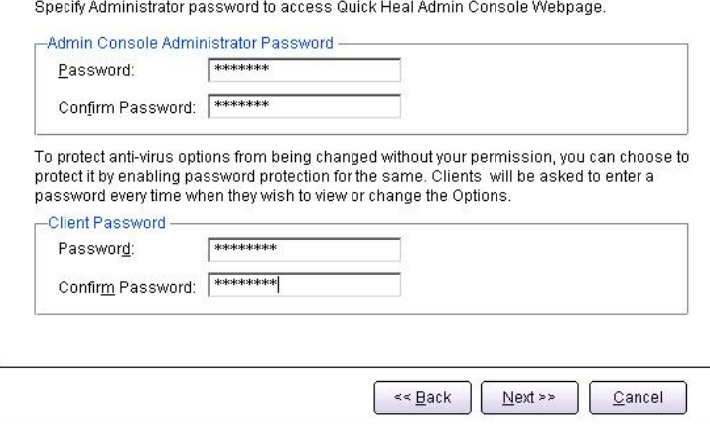

تعيين رمز عبور براى نرم افزار مديريت سرور و دسترسى به تنظيمات كلاينت كه به صورت متفاوت بايد وارد شود.

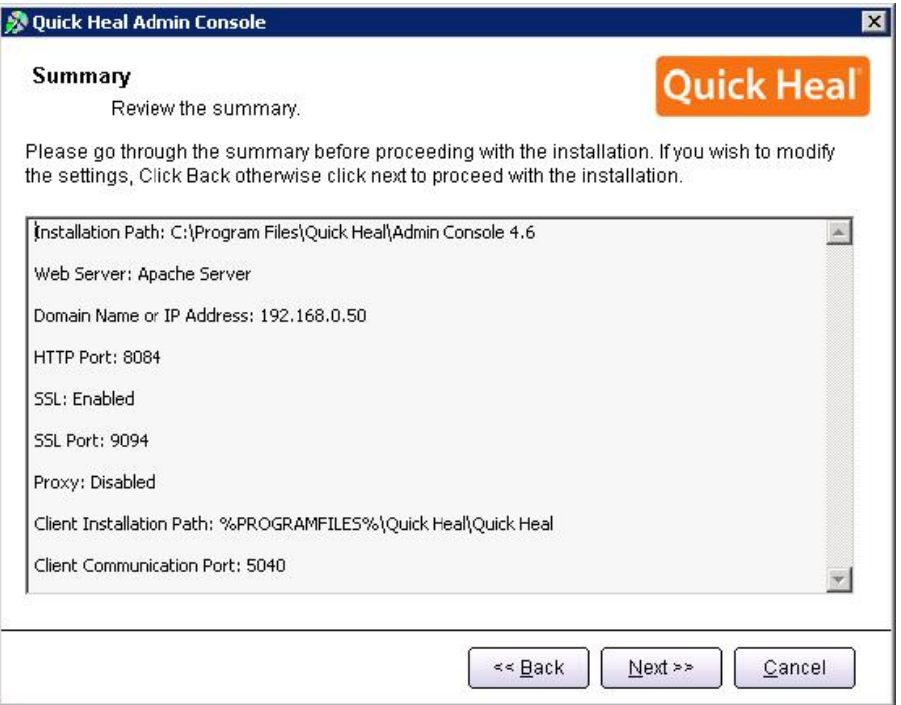

خلاصهای از تنظیمات اعمال شده و تایید مراحل کار انجام شده تاکنون. برای ادامه بر روی Next کلیک کنید.

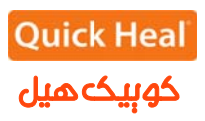

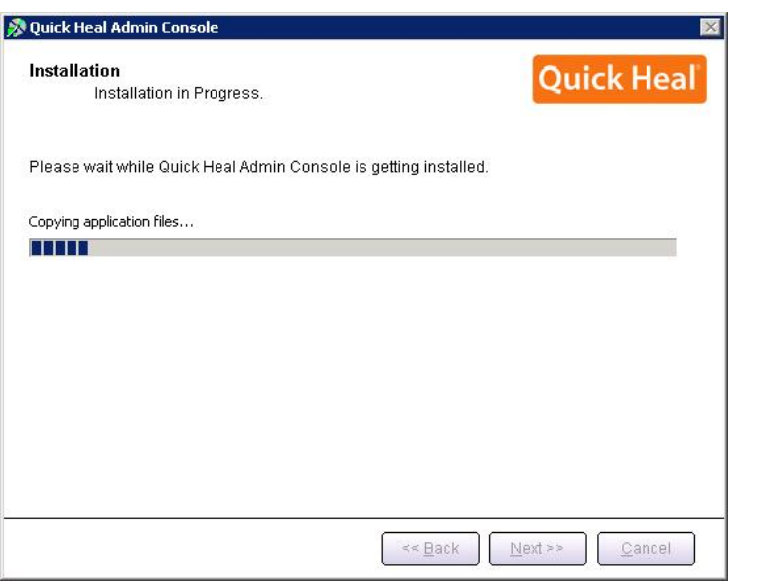

شروع به نصب آنتی ویروس و کپی فایلهای مورد نیاز

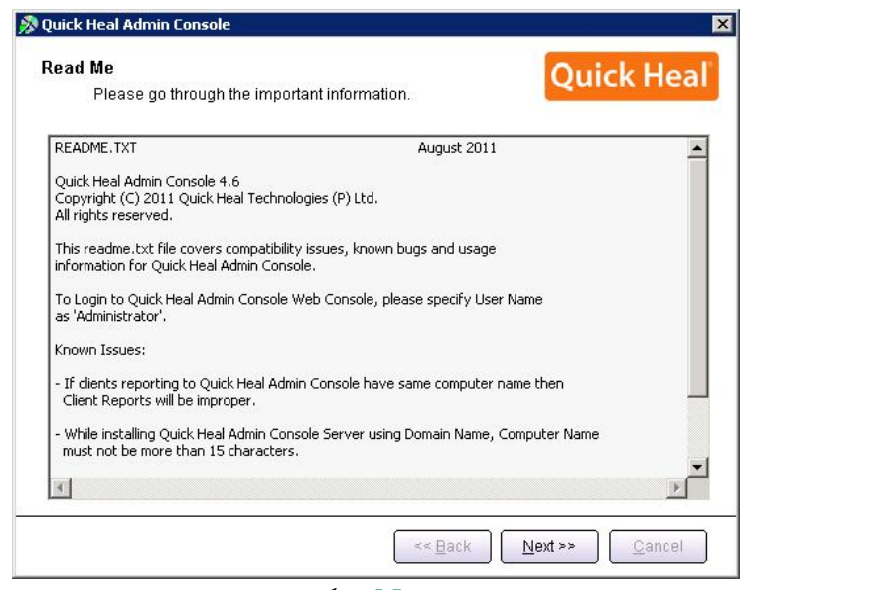

توضیحاتی راجع به ادمین کنسول، برای ادامه بر روی Next کلیک کنید.

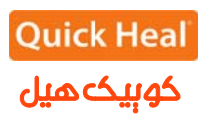

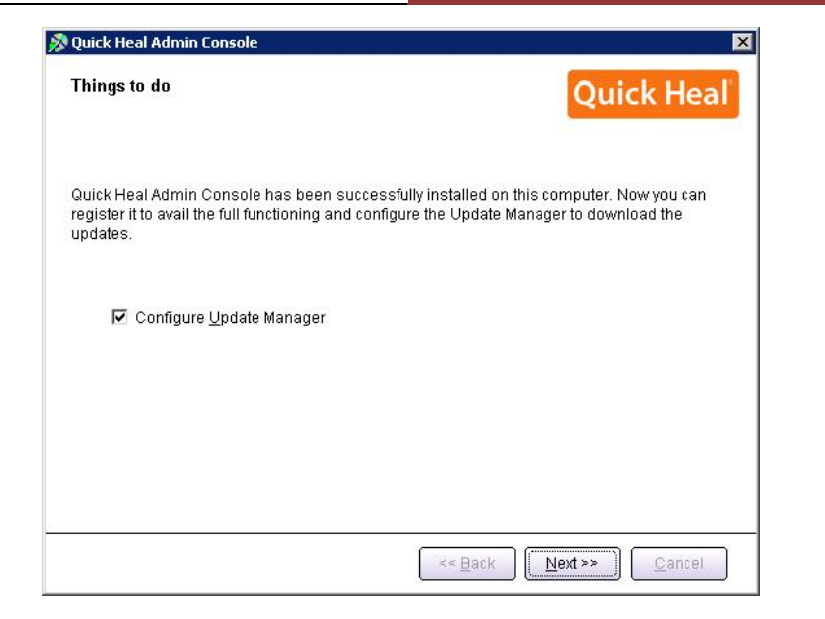

هم|كنون نسخهى ۴.۶ ادمين كنسول (QHAC 4.6) را بر روى همان كامپيوتر نصب شد. حال بايد به قسمت ادمین کنسول قبلی (۴.۰ و بالاتر) را باز کرده و به بخش برويد. Administrator Settings->Admin Server

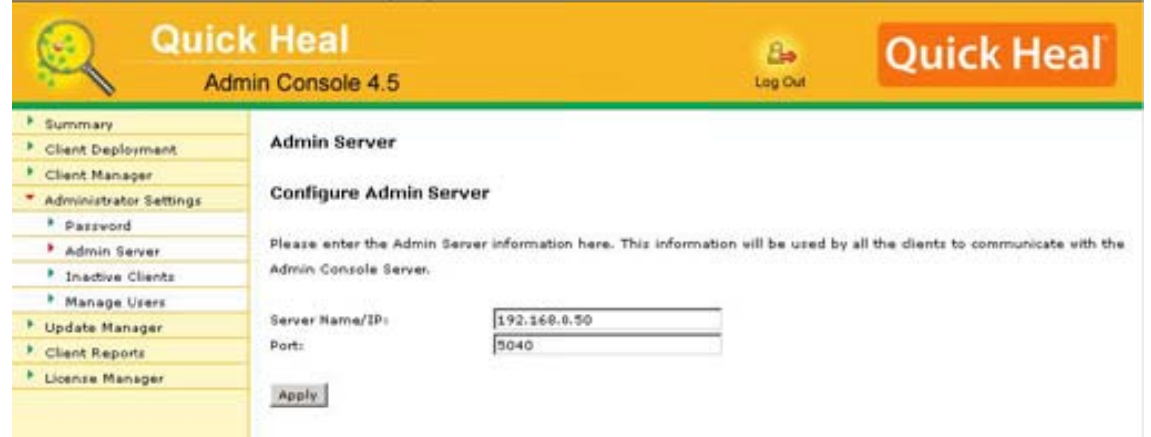

در اينجا، Server Name/IP، آى $_{\rm l}$ ى يا نام ماشين را وارد نماييد. آدرس IP سرور فرضى ما 192.168.0.50 میباشد که آن را وارد کرده و فیلد پورتی که شما برای ارتباطات کلاینت–سرور در هنگام نصب نسخه ۴.۶ انتخاب كرده بوديد را وارد مىكنيم. پيشفرض ۵۰۴۰ مىباشد. بنابراين جزئيات به صورت زير بايد وارد نماييد:

Server Name Port: /Ip: 192 .168.0.50 504 0

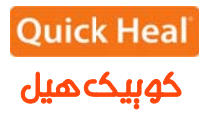

به همین سادگی، هدایت کلاینتها پایان پذیرفت. به محض اینکه کلاینتهای نسخهی قبلی (۴.۰ و بالاتر) بخواهند با سرور كوييكهميل ادمين كنسول خود ارتباط برقرار نمايند، به سمت كوييكهميل ادمين كنسول ۴.۶ هدايت شده و در نتيجه كلاينت QHAC 4.6 بر روى كلاينت\ا به صورت خودكار نصب خواهد شد. و پس از آن QHAC به ت. قاء خواهد يافت 4QHAC ارتق 4.6

نكته: بعد از انتقال كامل كلاينتها به نسخه جديد ، حدكثر ظرف مدت يك ماه نسخه قبلى را حذف و سپس نسخه جديد را فعال (Active) نماييد. مراحل كار در زير آمده است.

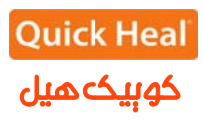

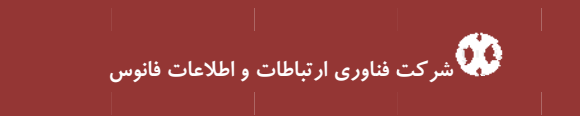

#### **( Quick He eal Admin Console 4 كنسول (4.5 قبلي ادمين ك حذف نسخه ق ح**

برای حذف ادمین کنسول ۴.۵ به مسیر زیر بروید:

Start->All Programs->Quick Heal Admin Console 4.5->Unistall Admin Console

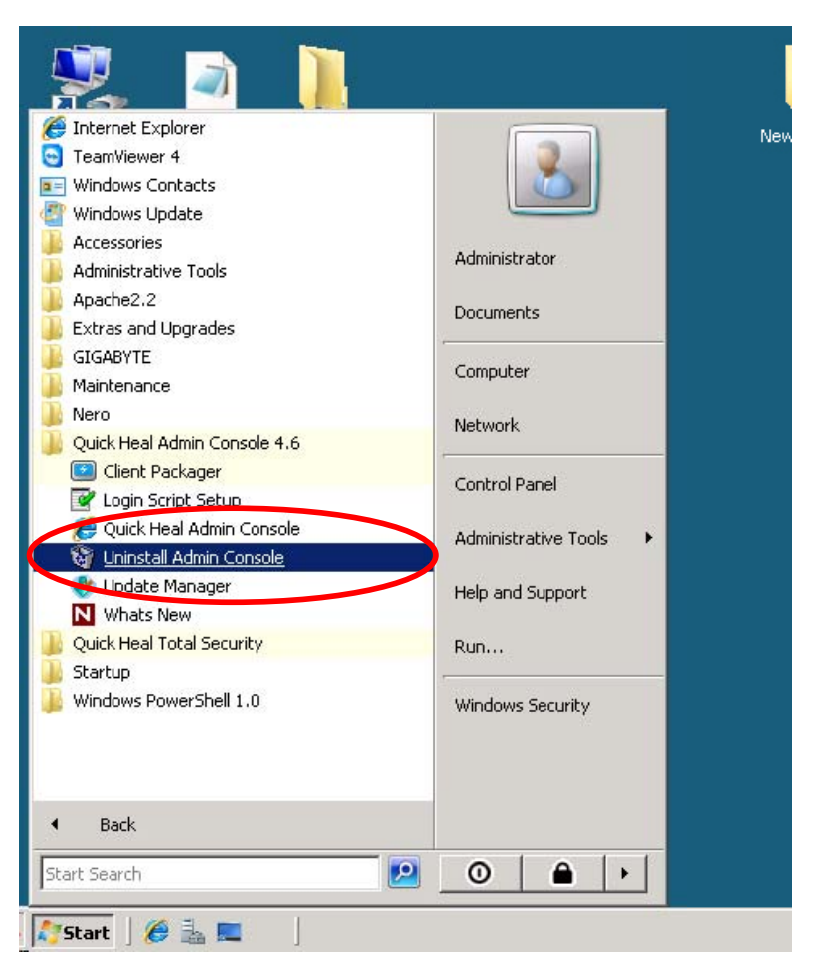

با انتخاب مسير فوق صفحه زير نمايش داده مى شود.

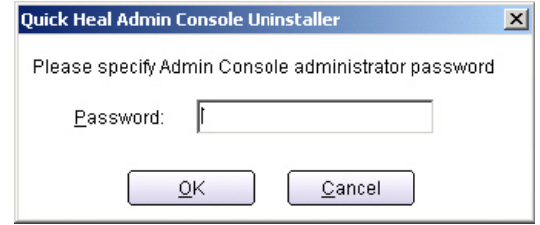

كلمه عبور ادمين كنسول را وارد نماييد.

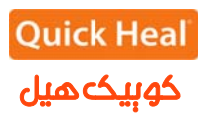

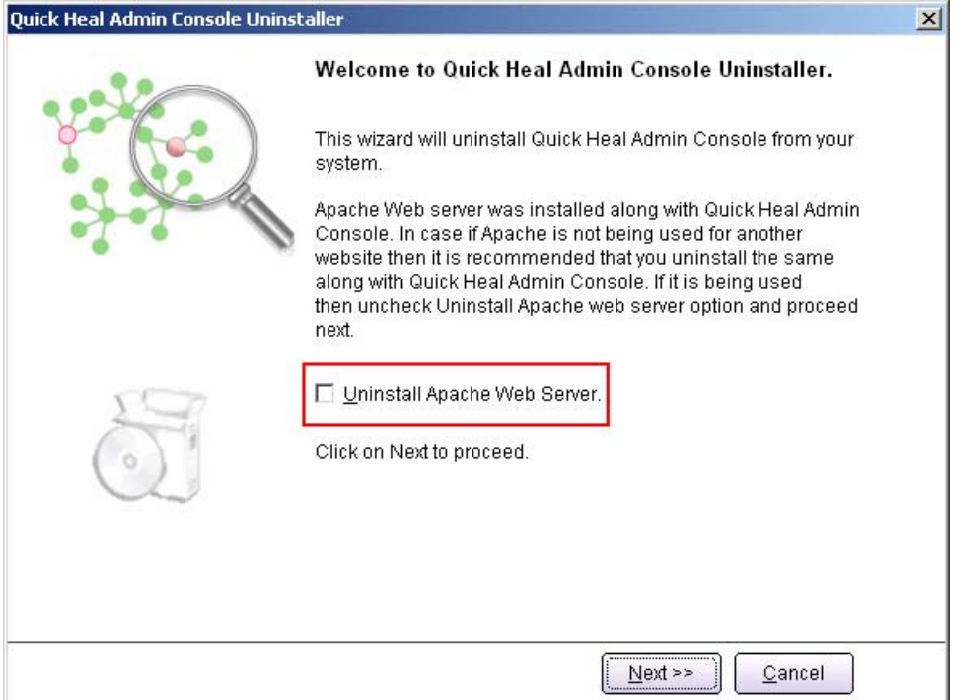

ک گزينه <u>U</u>nistall Apache Web Server را برداشته و بر روی Next کليک نماييد. تيك

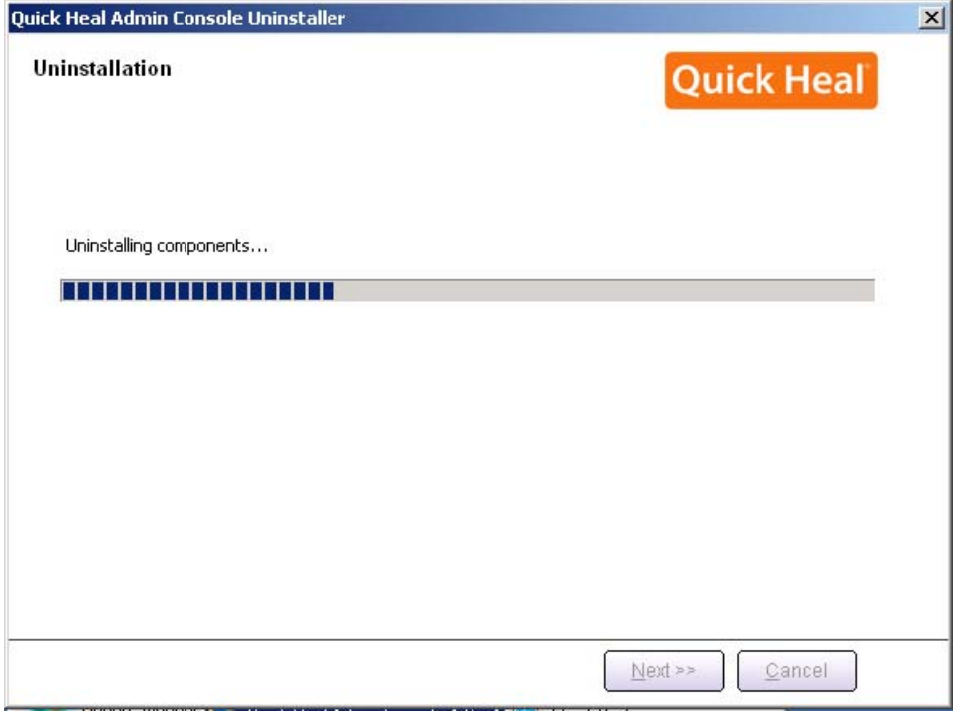

صفحه فوق فرآيند حذف كوييك هيل را نشان مى دهد.

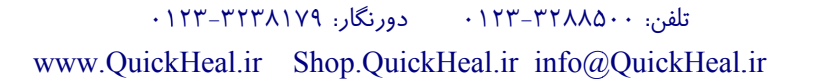

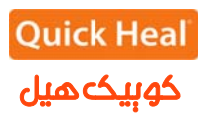

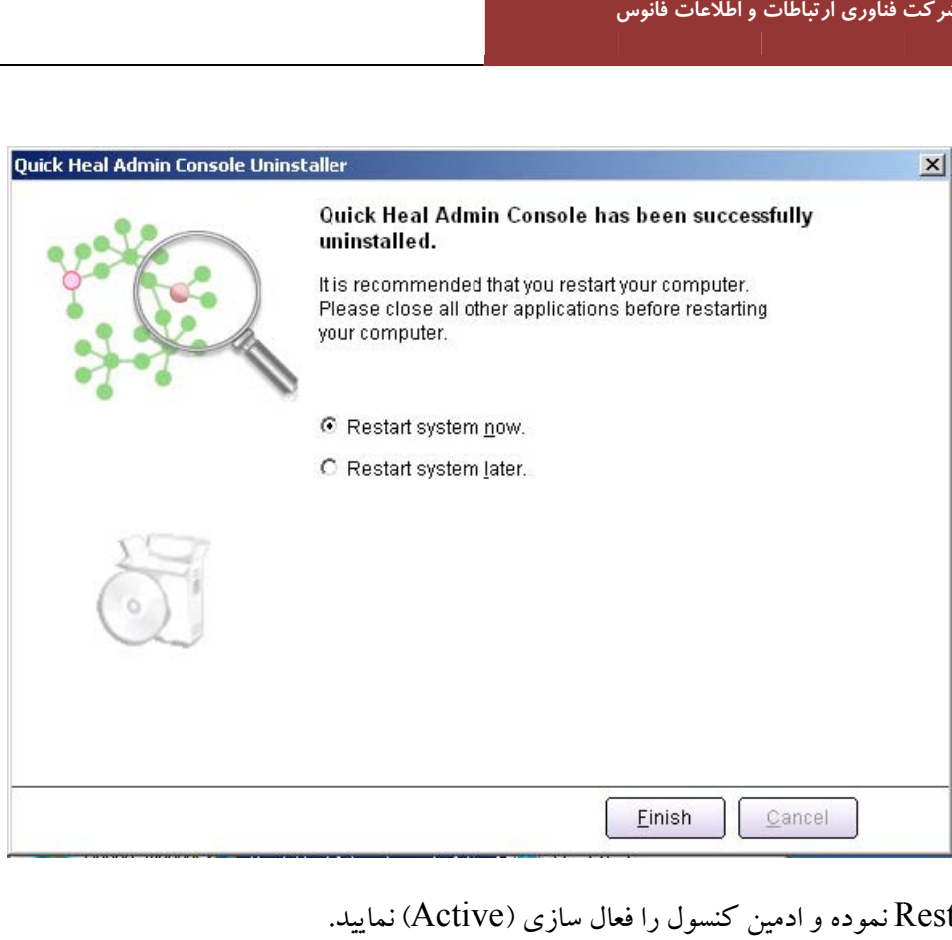

سیستم را Restart نموده و ادمین کنسول را فعال سازی (Active) نمایید.